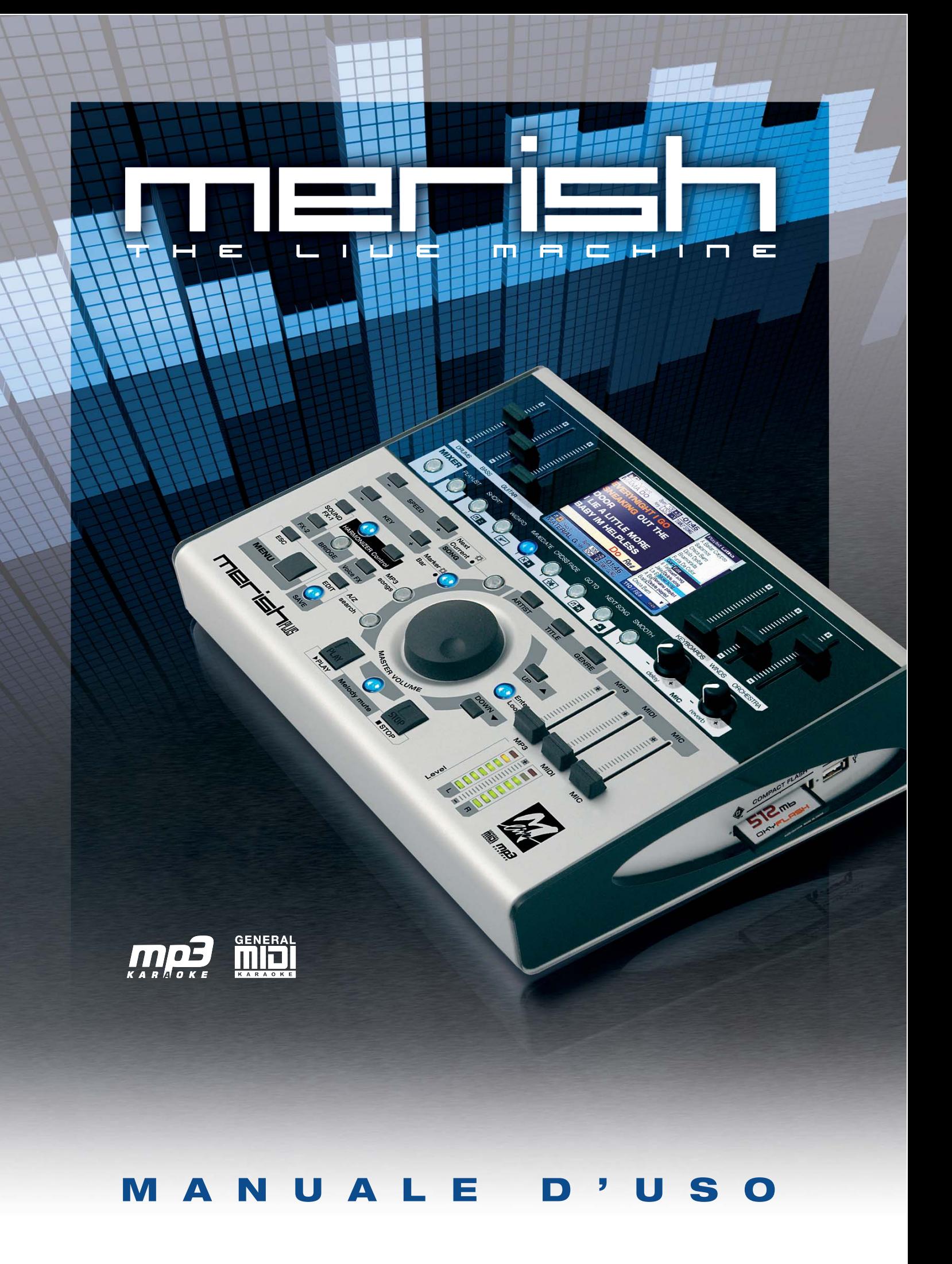

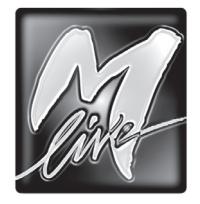

M-LIVE s.r.l. Via Luciona, 1872/B 47842 S.Giovanni in Marignano (RN) - ITALY Tel. +39 0541 827 066 E-mail: [info@m-live.com](mailto:info%40m-live.com?subject=) • Internet: [www.m-live.com](http://www.m-live.com)

**Direttiva 2002/96/CE (Rifiuti di Apparecchiature Elettriche ed Elettroniche - RAEE) Informazioni agli utenti**

Ai sensi dell'art. 13 del Decreto Legislativo 25 luglio 2005, n. 151 "Attuazione delle Direttive 2002/95/CE, 2002/96/CE e 2003/108/CE, relative alla riduzione dell'uso di sostanze pericolose nelle apparecchiature elettriche ed elettroniche, nonché allo smaltimento dei rifiuti" questo prodotto è conforme.

Il simbolo del cassonetto barrato riportato sull'apparecchiatura o sulla sua confezione indica che il prodotto alla fine della propria vita utile deve essere raccolto separatamente dagli altri rifiuti.

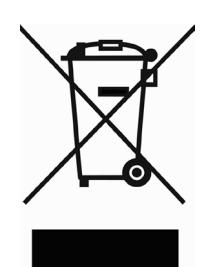

L'utente dovrà, pertanto, conferire l'Apparecchiatura giunta a fine vita agli idonei centri di raccolta differenziata dei Rifiuti Elettronici ed Elettrotecnici, oppure riconsegnarla al rivenditore al momento dell'acquisto di una nuova apparecchiatura di tipo equivalente, in ragione di uno a uno.

L'adeguata raccolta differenziata per l'avvio successivo dell'apparecchiatura dismessa al riciclaggio, al trattamento ed allo smaltimento ambientalmente compatibile contribuisce ad evitare possibili effetti negativi sull'ambiente e sulla salute e favorisce il reimpiego e/o riciclo dei materiali di cui è composta l'apparecchiatura. Lo smaltimento abusivo del prodotto da parte dell'utente comporta l'applicazione delle sanzioni amministrative previste dalla normativa vigente.

# $\epsilon$

Le informazioni contenute in questo documento sono state attentamente redatte e controllate. Ciononostante M-LIVE s.r.l. non assume alcuna responsabilità in merito ad eventuali inesattezze. Le informazioni contenute in questo documento, nonché le specifiche dei prodotti ai quali fa riferimento, sono soggette a modifiche senza preavviso. M-LIVE s.r.l. non assume alcuna responsabilità sull'uso o sull'applicazione dei prodotti descritti in questo documento. Se non specificato diversamente, ogni riferimento a nomi, prodotti, dati, titoli di opere, autori, editori e società è puramente casuale ed ha il solo scopo di illustrare l'uso dei prodotti M-LIVE s.r.l. Nomi, loghi e marchi eventualmente riportati appartengono ai rispettivi proprietari. Tutti i diritti sono riservati e nessuna parte di questo documento può essere riprodotta in alcuna forma, in alcun modo e per alcuno scopo senza il permesso scritto di M-LIVE s.r.l.

### Sommario

Ť

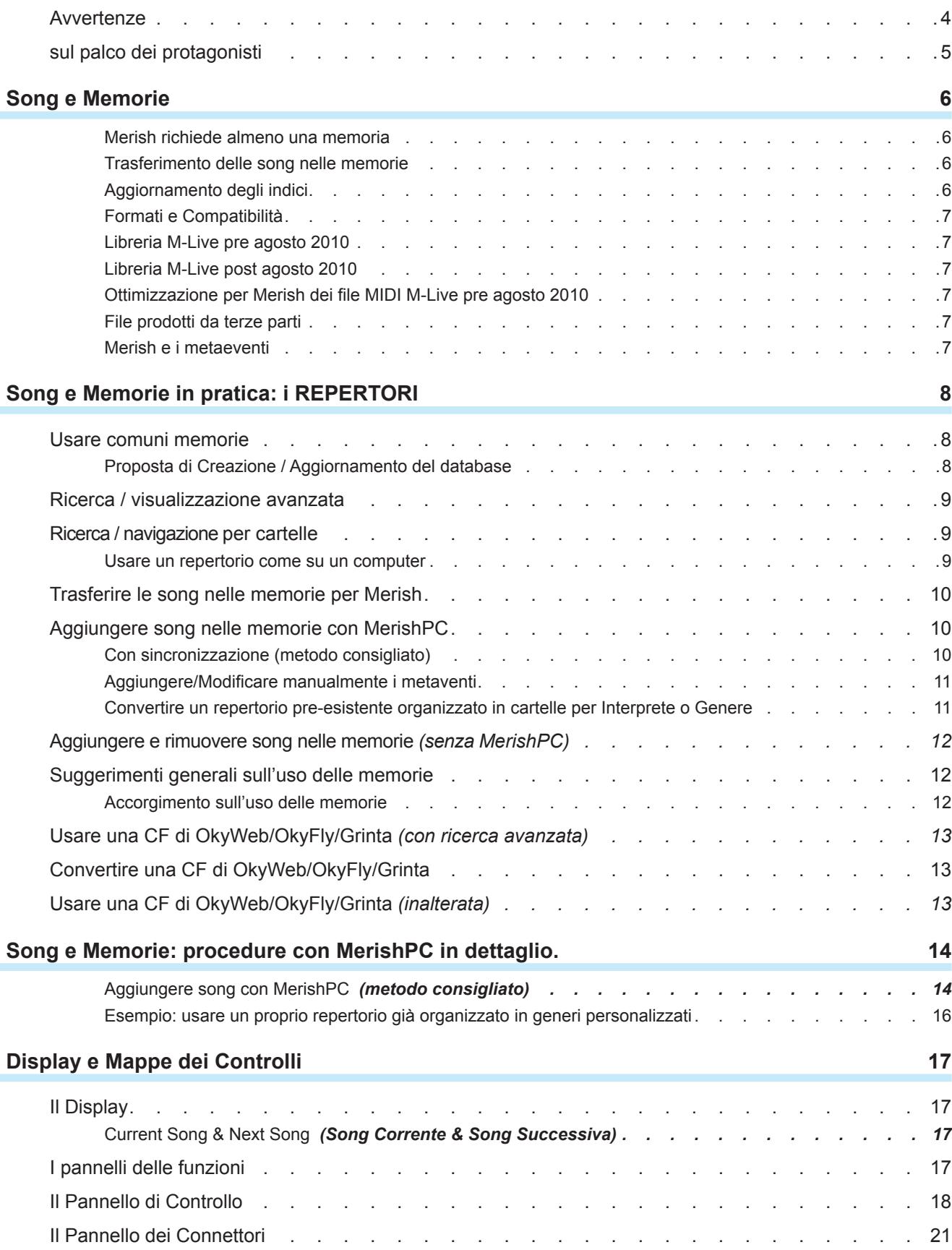

ï

÷

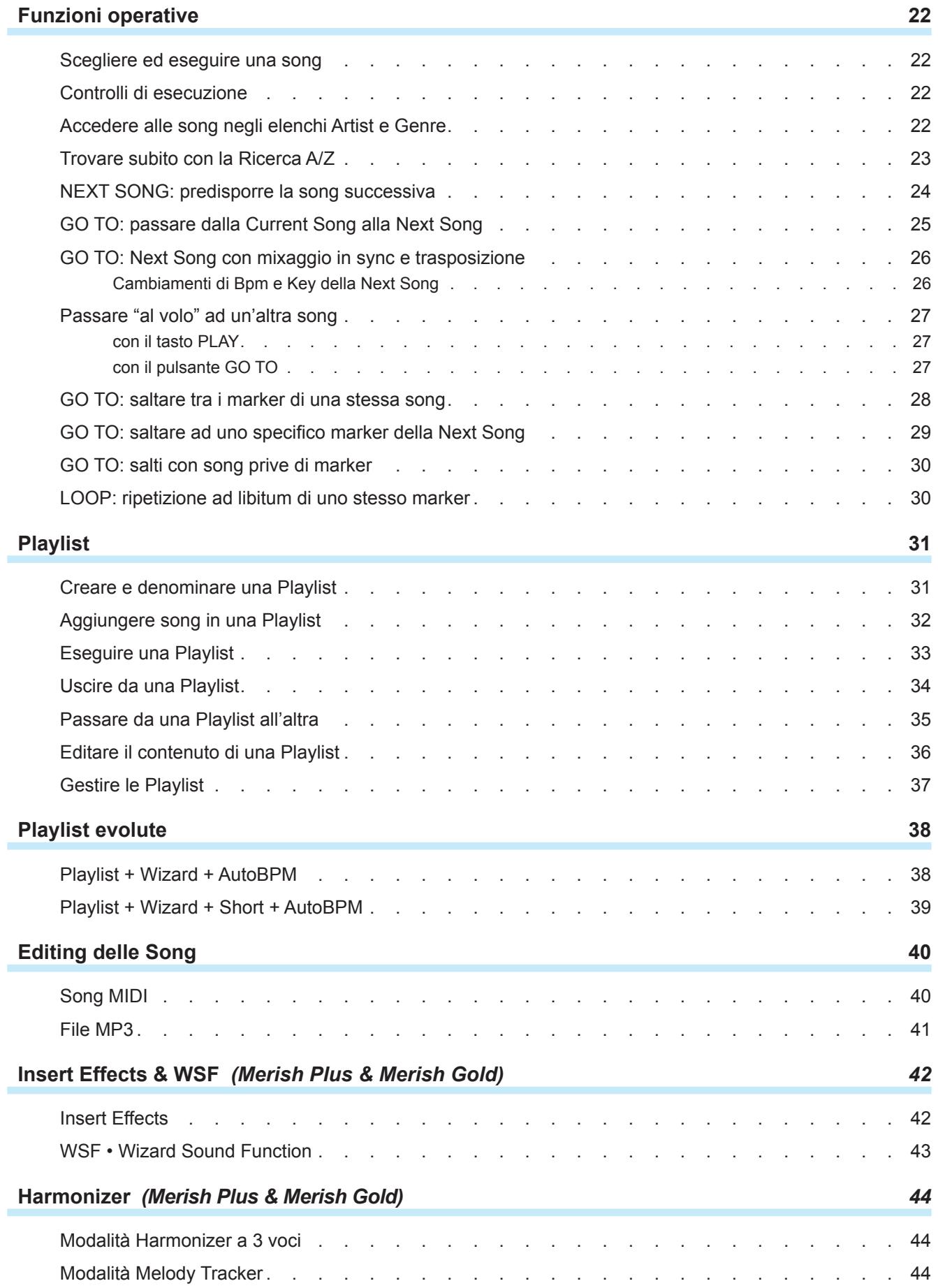

![](_page_4_Picture_133.jpeg)

### <span id="page-5-0"></span>Avvertenze

#### Collegamento alla rete di alimentazione

![](_page_5_Picture_2.jpeg)

Prima di connettere l'alimentatore/adattatore esterno alla rete, accertatevi che la tensione sia corrispondente a quella indicata (tolleranza max ±10%). Usate solo l'alimentatore/adattatore fornito in dotazione o un suo sostituto con caratteristiche tecniche identiche: diversamente potreste causare malfunzionamenti o danni all'apparato.

#### Collegamenti, accensione e spegnimento

![](_page_5_Picture_5.jpeg)

Effettuate i collegamenti sempre ad apparati spenti. Accendete e spegnete l'apparato ad impianto di amplificazione audio spento.

#### Collegamento al computer

Quando viene collegato al computer via USB, MERISH viene automaticamente riconosciuto come doppio dispositivo audio/MIDI, senza bisogno di alcuna installazione software. Solitamente viene indicato come USB Speaker 1 e USB Speaker 2, corrispondenti ai due generatori interni #1 e #2, ma il nome può cambiare a seconda dei sistemi operativi o delle applicazioni usate.

#### Protezione e manutenzione

![](_page_5_Picture_10.jpeg)

Evitate esposizioni prolungate dell'apparato all'irradiazione solare diretta, a intense fonti di calore, a forti vibrazioni, ad ambienti particolarmente umidi o polverosi, alla pioggia, poiché possono essere causa di malfunzionamenti, deterioramenti e perfino shock elettrici. Per rimuovere l'eventuale deposito di polvere usate un panno morbido asciutto o un pennello: non usate mai alcool, acetone o solventi vari. Non sono necessarie ulteriori manutenzioni.

#### In caso di avaria

![](_page_5_Picture_13.jpeg)

Tutte le regolazioni per l'utilizzo dell'apparato sono esterne e facilmente accessibili. L'accesso alle parti interne può causare shock elettrico e deve essere effettuato solo da personale qualificato e autorizzato. In caso di avaria rivolgetevi al Centro di Assistenza M-LIVE - e-mail: [assistenza@m-live.com](mailto:assistenza%40m-live.com?subject=)

#### Documentazione

Potete trovare eventuali aggiornamenti o altri supporti sul sito [www.m-live.com](http://www.m-live.com)

<span id="page-6-0"></span>![](_page_6_Picture_0.jpeg)

#### L'INIMITABILE

Dal 1987 M-Live produce Basi Musicali e Dispositivi per la musica Live. Nel 1998 nacque il primo Merish, una macchina altamente innovativa che rappresentò il punto di riferimento per i Midi Player, prodotti dopo quella data anche da altre aziende. M-Live ripropone a 12 anni di distanza una nuova versione del Merish, mettendo a frutto la sua esperienza ventennale in fatto di Midi, Audio, Tecnologie DSP e produzione di Musica Digitale in vari formati.

#### SEMPLICE E POTENTE

Il Merish che scoprirete è un Player semplice da usare, senza limitazioni in fatto di compatibilità e formati musicali, ma allo stesso tempo potentissimo nelle sue funzionalità ed essenziale nelle scelte ergonomiche. Abbiamo cercato di fare quello che voi musicisti ci chiedete da sempre: una macchina potente, ma semplice ed affidabile.

#### NEW SOUND

Abbiamo messo una grande cura nella creazione dei suoni e nella configurazione di tutta la parte Audio. In questo ci hanno aiutato la nostra ventennale esperienza come produttori di Midi File e una biblioteca proprietaria di oltre 10.000 titoli. La generazione sonora di Merish è affidata a due potenti DSPin grado di suonare contemporaneamente due Midi File, con 32 canali e 108 voci.

#### WIZARD PLAYLIST

Merish suona e mixa file musicali, di formato Midi o MP3. Con i Midi File il mixaggio può avvenire "da" e "verso" qualsiasi punto dei brani, con diverse modalità di collegamento: immediato o mixato con varie curve di cross-fade. Merish individua le frasi musicali delle song Midi e le collega come farebbe un DJ – Arrangiatore. Le Playlist nascono in tempo reale: basta scegliere la *Next Song* e Merish mixerà la canzone che sta suonando con quella successiva.

#### MIXER LIVE

Tutti i livelli audio sono facilmente regolabili direttamente dal pannello tramite controlli fisici: volume generale, volume della Base Midi, volume della Base Mp3, volume del Microfono e volume delle singole sezioni dei Midi File. Inoltre si possono selezionare la tipologia e la quantità di effetto sulla voce. La sezione Microfono e Audio dispone di un Mixer digitale per regolare tutti i parametri della Voce e delle Basi Musicali. Il canale Microfono ha due effetti separati, un compressore dinamico e un equalizzatore a 4 bande.

#### OTTIMIZZAZIONE SONG

Merish legge e suona la maggior parte dei formati di musica digitale presenti sul mercato: Mp3, Mp3 karaoke, MP3-Karaoke5, MP3+G, MIDI, General MIDI, MF3, MF4, MF5, Kar. Per ottenere il massimo delle funzionalità è consigliato l'uso di Basi Musicali originali M-Live, che si contraddistinguono per le seguenti caratteristiche:

- Presenza dei Marker all'interno della base musicale.
- Scrittura esatta e testata degli eventi Midi.
- $\bullet$  Presenza dei dati di Database (titolo, interprete e genere musicale)
- $\bullet$  File testati e garantiti.
- File in regola con i Diritti d'Autore, sia per la musica che per il Testo Karaoke.

MERISH PC, il software in dotazione, ottimizza i file per renderli pienamente compatibili con Merish e conseguire i vantaggi di Marker e Database Info.

Tutte le song originali M-Live acquistate dopo agosto 2010 sono già pienamente *Merish-compatibili* e, quindi, non richiedono ottimizzazioni con il Software MERISH PC.

![](_page_6_Picture_20.jpeg)

<u>ა</u>

### <span id="page-7-0"></span>Song e Memorie

Merish utilizza come memoria di massa una **CompactFlash** oppure una **penna USB**. Merish è compatibile con supporti formattati con filesystem FAT e FAT32:

![](_page_7_Picture_4.jpeg)

possono essere utilizzati tutti i supporti in standard *CompactFlashTM*. Si consiglia l'uso delle **CompactFlash commercializzate con marchio M-Live**, già formattate e garantite da M-Live.

![](_page_7_Picture_6.jpeg)

possono essere utilizzati tutti i supporti di tipo *USB pen drive. NOTA: alcune penne USB in commercio integrano delle funzioni extra che possono impedire il funzionamento del supporto con Merish. In tal caso è necessario formattare il supporto o rimuovere tali funzioni seguendo le istruzioni del produttore.*

#### Merish richiede almeno una memoria

Per il funzionamento di Merish è necessario sia inserito almeno un supporto di memoria, poiché, oltre alle song, serve ad ospitare altri dati, come le preferenze e le impostazioni d'uso.

Ciò significa che **supporti di memoria diversi possono contenere regolazioni e scelte funzionali diverse**. *Questo può essere sfruttato per predisporre set operativi diversi: ad es. una penna USB (o CompactFlash) per la normale esecuzione delle song col player di Merish e una per l'utilizzo di Merish come Expander MIDI.*

I due tipi di supporto vengono riconosciuti in modo automatico e possono essere inseriti anche contemporaneamente, ma Merish ne utilizza uno solo per volta.

![](_page_7_Picture_12.jpeg)

La scelta si effettua tramite *MENU > System settings > Change memory* oppure tenendo premuto per un paio di secondi il pulsante **TITLE** oppure rispondendo alla domanda che Merish visualizza quando si inserisce una seconda memoria.

Il tipo di memoria in uso è indicato nell'angolo inferiore destro degli elenchi delle song.

![](_page_7_Picture_15.jpeg)

#### Trasferimento delle song nelle memorie

Il trasferimento delle basi musicali nelle memorie si effettua tramite il computer. Le penne USB / CompactFlash card vanno perciò **inserite nel computer** (o nelle periferiche gestite dal computer).

#### *Accorgimento sull'uso delle memorie formattate FAT*

*Si consiglia di collocare le song in cartelle (e sotto-cartelle), organizzate a piacere, evitando di memorizzarle nella "root" della CompactFlash/penna USB, cioè la directory principale. Per motivi storici, infatti, se nella root di un supporto formattato FAT sono presenti più di 512 "voci" la memoria risulta completamente occupata, a prescindere dalla sua capacità e dalla quantità di dati effettivamente memorizzata.*

#### Aggiornamento degli indici

Dopo aver aggiunto, rimosso o spostato delle song in una memoria, è opportuno eseguire l'aggiornamento degli indici per consentire a Merish di applicare le funzioni avanzate su tutti i contenuti.

L'operazione viene solitamente proposta automaticamente da Merish, ma può essere effettuata anche con *MENU > Find new songs* o tramite la più veloce funzione *Strumenti > Rigenera il database delle song del software MerishPC*.*.*

![](_page_7_Picture_23.jpeg)

<span id="page-8-0"></span>![](_page_8_Picture_2.jpeg)

#### Formati e Compatibilità

Merish è compatibile con i file **KAR** e **MID** standard (0 e 1), **MP3+G**(\*), **MP3-Karaoke5** e con tutti i formati di file MIDI e audio prodotti da M-Live: *MIDI standard, MF3, MF4, MF5* e **MP3 karaoke**, cioè è nativamente in grado di eseguirli così come sono.

*(\*) visualizzabile solo sul display di Merish e NON sull'uscita AV Out.*

#### Merish e i metaeventi

Merish usa in modo massivo i metaeventi come *Marker*, *Titolo esteso*, *Artista interprete* e *Genere musicale*. Merish gestisce anche song prive di metaeventi, ma per trarre vantaggio da tutte le sue funzioni avanzate questi dati devono essere presenti nei file.

#### Libreria M-Live pre agosto 2010

I file M-Live prodotti prima di agosto 2010 includono i seguenti metaeventi:

![](_page_8_Picture_652.jpeg)

#### Libreria M-Live post agosto 2010

**I file di tipo MIDI prodotti da M-Live a partire da agosto 2010 sono corredati del set di metaeventi completo.**

#### Ottimizzazione per Merish dei file MIDI M-Live pre agosto 2010

Si consiglia di processare i file dei formati MIDI prodotti da M-Live (*MIDI standard, MF3, MF4, MF5)* acquistati prima di agosto 2010 con  $\blacksquare$   $\blacksquare$   $\blacksquare$   $\blacksquare$ , il software fornito in dotazione.

Il software è assai intuitivo e in grado di stabilire autonomamente quali interventi eseguire sui singoli file MIDI M-Live, provvedendo ad integrare automaticamente i metaeventi (marker inclusi) eventualmente mancanti nei file.

In questo modo anche i file M-Live acquistati molti anni addietro possono essere pienamente traslati su Merish ed essere utilizzati al massimo delle funzionalità.

#### File prodotti da terze parti

Merish è in grado di riprodurre anche i file MIDI standard prodotti da terze parti. Tuttavia, il contenuto musicale e le features extra (testo, marker, etc.) dipendono totalmente dai rispettivi produttori.

, nella maggior parte dei casi, è in grado di *agganciare* i metaeventi **Titolo**, **Interprete** e **Genere** eventualmente presenti anche in questi file e, comunque, consente di aggiungerli manualmente.

### <span id="page-9-0"></span>Song e Memorie in pratica: i REPERTORI

Merish è in grado di rilevare ed eseguire i file musicali di formato compatibile presenti nelle comuni penne USB / CompactFlash card, senza necessità di alcuna modifica.

Alcune operazioni di ottimizzazione, tuttavia, consentono di sfruttare al meglio i contenuti musicali e/o di applicare le funzioni avanzate di Merish. Questo capitolo illustra le modalità più semplici o più adatte ai diversi casi.

### Usare comuni memorie

![](_page_9_Figure_6.jpeg)

**•** Se si preme il pulsante **ENTER** viene avviata la rigenerazione del database. La durata del processo varia a seconda del numero di basi musicali coinvolte. Al termine della procedura di rigenerazione del database, la memoria è pronta per essere utilizzata al massimo delle potenzialità.

Do you want to create<br>songs database?<br>(It may take some minutes)<br>ENTER confirm, ESC skip

z Se si preme il pulsante **ESC** il processo di creazione del database viene scartato. L'azione è istantanea ed evita qualsiasi tempo di attesa. In questo caso, a seconda della modalità di utilizzo di Merish, si presentano le seguenti condizioni:

Se nella memoria è già presente un database, questo non verrà aggiornato. Perciò, se è attivata la modalità di ricerca/visualizzazione avanzata (*MENU > System settings > List mode = title/artist*) le variazioni di contenuto (cioè le song aggiunte o eliminate) non saranno elencate.

Per visualizzare tutto il contenuto effettivo della memoria è necessario attivare la modalità di *navigazione a cartelle* di Merish

Se nella memoria non è presente un database, la visualizzazione del contenuto della memoria avviene automaticamente in modalità di *navigazione per cartelle* (simile a quella usata su un computer), a prescindere dalle impostazioni della modalità di ricerca/visualizzazione di Merish (*MENU > System settings > List mode*).

(*MENU > System settings > List mode = filename*).

Come buona regola generale, dunque, se si vogliono sfruttare le funzioni di ricerca e di visualizzazione avanzate di Merish, dopo aver aggiunto o rimosso una o più song in una memoria è opportuno eseguire l'aggiornamento del database tramite la funzione proposta automaticamente da Merish.

*In caso di mancato funzionamento automatico o di malfunzionamenti, l'aggiornamento del database può essere eseguito anche tramite le funzioni di Merish MENU > Find new songs e MENU > System settings > Optimize Memory.* 

*Per grandi quantità (ad es. migliaia) di song si consiglia di effettuare la rigenerazione del database sul computer, tramite la funzione Strumenti > Rigenera il database delle song del software MerishPC, estremamente più rapida.* 

### <span id="page-10-0"></span>Ricerca / visualizzazione avanzata

La modalità di *ricerca/visualizzazione avanzata* di Merish consente di ricercare ed elencare le song per Interprete, Titolo esteso e Genere musicale ed è basata sulla presenza di metaeventi nelle song.

*In mancanza di metaeventi le song vengono visualizzate solo col nome del file (ad es. everybre.mid).*

Si consiglia di usare il software MerishPC per integrare i metaeventi nelle song che ne sono prive. *Per le song M-Live acquistate prima dell'agosto 2010 l'integrazione dei metaeventi con MerishPC è automatizzata. Per le song MIDI prodotte da terze parti l'integrazione dei metaeventi può essere effettuata manualmente tramite MerishPC. Le song M-Live acquistate dopo agosto 2010 includono già tutti i metaeventi.*

 $\overline{SE[FCI]TIIE(22)}$ after the fall atmosphere bow pad domani ericcl~1.mid exiles blop ableit fields of gold fripp **Bom: 106** MIDI 099

**• La modalità di** *ricerca/visualizzazione avanzata* **si attiva impostando l'opzione di Merish** *MENU > System settings > List mode* su *title/artist*.

Le procedure relative a questa modalità sono descritte nel cap. *["Funzioni operative" \(pag. 22\).](#page-23-1)*

### Ricerca / navigazione per cartelle

#### Usare un repertorio come su un computer

Dalla release 1.4, Merish offre un'opzione che consente di accedere alle song di una penna USB / CompactFlash card anche con le modalità tipiche di un computer, permettendo così di cercare le basi musicali *sfogliando* direttamente le cartelle e le sottocartelle, anziché usando le ricerche avanzate Artist/Title/Genre.

In questo modo, se avete un vostro repertorio già organizzato in cartelle per Interprete o per Genere o per tipologia d'uso (ad es. un repertorio che utilizzate con un programma per karaoke o con un lettore di basi del vostro computer), potete continuare ad usarlo con le stesse modalità di ricerca/navigazione, senza dover necessariamente creare un database per Merish.

- z Inserite la memoria che contiene il vostro repertorio nell'apposito slot di Merish e avviate l'unità.
- z Impostate *MENU > System settings > List mode* su *filename*. *(Questa modalità è automatica quando una memoria è priva di database).*
- z Premete il pulsante **Title** per cercare le song/accedere al contenuto della memoria.
- z Per accedere ai contenuti di una cartella, selezionate la cartella con i pulsanti **UP/Down** e premete **Enter**: Merish cercherà tutti file compatibili e li elencherà in ordine alfabetico.
- **•** Per uscire da una cartella e tornare al livello superiore premete **ESC**.
- z Per chiudere il pannello di navigazione tenete premuto **ESC** per un paio di secondi.

Con la navigazione per cartelle Merish visualizza solamente il nome dei file (ad es. illflyfo.mid).

In questa modalità è attiva la ricerca alfabetica per nome di file all'interno della cartella selezionata

*Le altre modalità di ricerca sono disattivate. Inoltre, ogniqualvolta venga attivata una funzione che richieda la presenza del database (ad es. premendo i pulsanti Artist o Genre), Merish ne propone automaticamente la creazione.*

*NOTA: in caso di repertori estesi, per mantenere una buona velocità operativa si consiglia di collocare non più di 300/400 song per cartella (o sottocartella). Evitate di memorizzare le song nella "root" (cioè la directory principale della memoria).*

*NOTA: Questa modalità non è consigliata con le CompactFlash di OkyWeb e OkyFly, perché i nomi dei file verrebbero espressi in forma numerica (ad es. 00125.mf4).*

![](_page_10_Picture_24.jpeg)

### <span id="page-11-0"></span>Trasferire le song nelle memorie per Merish

Usare un computer è il **metodo più semplice** per trasferire le song nelle memorie da usare con Merish.

![](_page_11_Figure_4.jpeg)

### <span id="page-11-1"></span>Aggiungere song nelle memorie con MerishPC

![](_page_11_Picture_6.jpeg)

<span id="page-12-0"></span>![](_page_12_Picture_2.jpeg)

#### Convertire un repertorio pre-esistente organizzato in cartelle per Interprete o Genere

(ad es. *Sting, Rock 70s, Matrimoni, Ballabili, Feste, etc.*):

![](_page_12_Figure_5.jpeg)

- In MerishPC cliccate su *Sfoglia...* e selezionate tutte le song di una cartella "tematica", ad es. *Police*. *Potete accettare o ignorare la sincronizzazione col database M-Live e il backup delle song eventualmente proposti da MerishPC.*
- $\bullet$  Tornati alla pagina principale, fate doppio clic sul nome di un file per accedere a *Modifica dati song*.
- *Titolo Song*: se precedentemente usavate le song distinguendole per il nome del file e volete continuare con lo stesso criterio, selezionate *Usa filename* e attivate e confermate la relativa opzione *Applica a tutti.*
- z *Interprete*: scrivete *Police* (o *The Police*) e attivate e confermate la relativa opzione *Applica a tutti*.
- z *Genere Musicale*: scrivete la definizione desiderata (ad es. *Pop & Rock*) e attivate e confermate la relativa opzione *Applica a tutti.*
- z Cliccate su *Salva*.
- **Tornati alla pagina principale, cliccate su** *Trasferisci queste song nella memoria destinata a Merish***.**
- Ripetete l'operazione per tutte le cartelle desiderate.
- z Al termine, rimuovete la penna USB / CompactFlash dal computer e inseritela nell'apposito slot di Merish: le funzioni di ricerca avanzata (se attivate), useranno i vostri metaeventi personalizzati.

### <span id="page-13-0"></span>Aggiungere e rimuovere song nelle memorie *(senza MerishPC)*

![](_page_13_Picture_3.jpeg)

### Suggerimenti generali sull'uso delle memorie

![](_page_13_Picture_5.jpeg)

### <span id="page-14-0"></span>Usare una CF di OkyWeb/OkyFly/Grinta *(con ricerca avanzata)*

Questa modalità consente di utilizzare le CompactFlash di OkyWeb/OkyFly/Grinta con le funzioni avanzate di ricerca/visualizzazione di Merish (Interprete, Titolo esteso e Genere musicale) senza ricorrere ad un computer.

- **Inserite la CompactFlash in Merish.**
- z Alla proposta di creazione del database premete **ENTER**

```
Reading Memory
Do you want to create<br>songs database?<br>(It may take some minutes)<br>ENTER confirm, ESC skip
```
La durata del processo varia a seconda del numero di basi musicali contenute nella memoria e può richiedere diversi minuti.

● Al termine, la CompactFlash è pronta per essere utilizzata (con ricerca avanzata per Titolo esteso, Interprete e Genere).

### Convertire una CF di OkyWeb/OkyFly/Grinta

Questa modalità è la più adatta e rapida in caso di grandi quantità di song (ad es. migliaia).

- Inserite la CompactFlash nel computer.
- z Copiate le song nel computer *(opzione più semplice)*
- Seguite la procedura descritta in ["Aggiungere song nelle memorie con MerishPC" \(pag. 10\)](#page-11-1).
- z Al termine, la CompactFlash potrà essere utilizzata al massimo delle funzionalità (con Marker e con ricerca avanzata per Titolo esteso, Interprete e Genere).

### Usare una CF di OkyWeb/OkyFly/Grinta *(inalterata)*

Questa modalità, sebbene funzionante, non è particolarmente consigliata con le CompactFlash di OkyWeb e OkyFly, perché i nomi dei file vengono espressi in forma numerica (ad es. 00125.mf4).

- **Inserite la CompactFlash in Merish.**
- z Alla proposta di creazione del database premete **ESC**.

La CompactFlash è subito utilizzabile, ma le funzioni avanzate di ricerca per Titolo, Interprete e Genere non saranno disponibili: le song saranno elencate solo col nome del file (ad es. illflyfo.mid o 00125.mf4).

• Per avere informazioni sulle singole song, selezionate una song nell'elenco *Title* e tenete premuto per un paio di secondi il pulsante *EDIT*

![](_page_14_Picture_21.jpeg)

![](_page_14_Picture_22.jpeg)

### <span id="page-15-0"></span>Song e Memorie: procedure con MerishPC in dettaglio.

#### Aggiungere song con MerishPC *(metodo consigliato)*

- Installate nel computer il software MerishPC rel.1.2 o successiva *(fornito in dotazione o scaricabile dal sito [www.m-live.com\)](http://www.m-live.com)*.
- Inserite nel computer la penna USB / CompactFlash card per Merish.
- Lanciate MerishPC.

![](_page_15_Picture_7.jpeg)

- z Premete il pulsante *Sfoglia...*
- Accedete alla cartella desiderata e selezionate una o più song con le consuete procedure del sistema operativo

*(ad es. selezioni multiple con Shift+clic del mouse).*

*NOTA: attualmente MerishPC consente solo di aggiungere le song. Per eliminarle/spostarle da una memoria, agite direttamente sulla penna USB/CompactFlash usando le procedure che utilizzate normalmente per cancellare, spostare e copiare i file col vostro sistema operativo.*

- Confermate la selezione e seguite le istruzioni su schermo:
- z MerishPC chiede se si desidera effettuare la *sincronizzazione* automatica con il database M-Live. Questa procedura consente di integrare automaticamente nelle song i metaeventi *Titolo, Interprete, Genere Musicale, Autore, Durata, Tonalità, BPM* e *Marker*. Funziona con tutti i formati MIDI delle song M-Live acquistate prima di agosto 2010. *NOTA: le song M-Live acquistate a partire da agosto 2010 non necessitano di*

*sincronizzazione.*

 $\bullet$  MerishPC consente di creare una copia di sicurezza dei file selezionati *(è possibile selezionare una cartella di destinazione oppure proseguire senza effettuare il backup).*

![](_page_15_Picture_16.jpeg)

![](_page_15_Picture_414.jpeg)

● Procedendo, MerishPC aggiorna i dati dei file selezionati *(se i dati di una o più basi non prodotte da M-Live possono comunque essere sincronizzati, MerishPC chiede di confermare l'operazione).*

(segue)

Annulla Prosegui senza backup Esegui backup

scegliere la destinazione.

![](_page_16_Picture_180.jpeg)

Terminato il processo, è sufficiente inserire la memoria nell'apposito slot di Merish ed accendere l'unità. Merish mostra subito l'elenco dei titoli e la memoria è già pronta per essere utilizzata al massimo delle funzionalità.

<span id="page-17-0"></span>![](_page_17_Figure_2.jpeg)

- **Editate il Genere Musicale** immettendo la definizione desiderata, ad es. "MySpecial" (o "Matrimoni", etc.).
- z Attivate l'opzione *Applica a tutti* per estendere la definizione personalizzata a tutte le song della lista corrente.

![](_page_17_Picture_5.jpeg)

• Le song sono così pronte per essere trasferite nella penna USB / CompactFlash card e per essere trovate con la funzione di ricerca di Merish tramite il " G e n e r e " *M y S p e c i a l* (o *Matrimoni*, etc.).

![](_page_17_Picture_386.jpeg)

### <span id="page-18-0"></span>Display e Mappe dei Controlli

### Il Display

#### Current Song & Next Song *(Song Corrente & Song Successiva)*

- Nell'area principale, il display visualizza sempre il testo con colorazione sillabata a tempo (e gli accordi) della song corrente.
- z Il display mostra, inoltre, marker, tempo, tonalità e altri dati della song corrente e/o di quella successiva.

![](_page_18_Figure_7.jpeg)

- $\bullet$  Il display visualizza anche i pannelli di una serie di funzioni operative e di impostazioni: elenchi Artist, Title e Genre, ricerche, playlist, marker, impostazioni di sistema, etc.
- $\bullet$  I pannelli sono utilizzabili in modo interattivo anche durante l'esecuzione delle song.
- $\bullet$  Ogni pannello si attiva, solitamente, tramite un tasto corrispondente, ha funzioni peculiari e visualizza informazioni o istruzioni specifiche.

![](_page_18_Figure_11.jpeg)

effetti del microfono.

### <span id="page-19-0"></span>Il Pannello di Controllo

Merish è uno strumento concepito per il live:

- z I pulsanti luminosi, le manopole e gli slider fisici permettono di controllare tutte le funzioni essenziali in tempo reale e in modo intuitivo.
- z Anche le funzioni accessorie hanno un accesso rapido: in genere richiedono un solo clic e le più importanti sono accessibili direttamente anche tenendo premuto per un paio di secondi un pulsante attinente.

![](_page_19_Figure_6.jpeg)

l'intelligibilità di presentazioni e annunci.

![](_page_20_Picture_0.jpeg)

![](_page_20_Picture_2.jpeg)

- SPEED / + cambiano la velocità di esecuzione della song.
- $KEY / +$  cambiano la tonalità della song.

*I cambiamenti sono temporanei (cioè valgono solo per l'esecuzione in corso), possono essere azzerati premendo contemporaneamente i tasti SPEED o KEY, rispettivamente, oppure possono essere resi permanenti con* **SAVE***.*

![](_page_20_Picture_6.jpeg)

**DRUMS BASS GUITAR KEYBOARDS EX-1 FX-2 FX-3 FX-4** *(MERISH***) • SOUND FX-1 FX-2** *(MERISH Plus & MERISH Gold)*  $P_{\text{DOCE FX}} \sim \text{PQUND}$  | tenuti premuti, eseguono degli effetti sonori utilizzabili come commenti, annunci, richiami d'attenzione, etc. *(selezionabili con MENU > Sound FX settings); NOTA: la funzione è inibita durante l'esecuzione delle song mp3.*

*nella cartella "sfx" della penna USB/Compact Flash. Il CD di supporto contiene una raccolta di effetti sonori (file mp3) che possono essere scelti a piacere e collocati* 

 $\vert$  vc VOICE FX premuto ripetutamente, seleziona diversi effetti di trasformazione della voce: *Woman, Megaphone, Monster, Child e No Effect*.

![](_page_20_Picture_10.jpeg)

*(MERISH Plus & MERISH Gold)*

HARMONIZER

attiva/disattiva l'effetto Harmonizer / Melody Tracker del microfono.

#### (HARMONIZER) Control

 $\overline{\phantom{a}}$ **Melody Tracker.** <u>master</u> volume apre il pannello delle impostazioni dell'effetto *Harmonizer /* 

**THEFT** 107%

 $-1$ 

Midi Trac Volume **IIIIIIIIII**II 200%

am<br>Octave

Efx

BRIDGE esegue un brano musicale, selezionabile con *MENU > Sound effects* e utilizzabile come raccordo tra le song o come song di "emergenza". *Il CD di supporto contiene una raccolta di brani musicali (file mp3) che possono essere scelti a piacere e collocati nella cartella "bridge" della penna USB/Compact Flash.*

> *Se tenuto premuto per paio di secondi, consente di accedere direttamente alla scelta del brano nel sotto-menu* SOUND FX SETTINGS*).*

![](_page_20_Picture_19.jpeg)

#### **ESC**

consente di uscire dall'ambiente corrente (funzione, menu,

editing, playlist, elenco, etc.), tornando al livello superiore o all'ambiente di lavoro principale.

![](_page_20_Picture_23.jpeg)

**EDIT** consente di accedere all'editing della funzione correntemente selezionata (playlist, song, strumento, etc.).

> *Se tenuto premuto per paio di secondi quando una song è selezionata e non è in esecuzione, consente di visualizzarne le informazioni dettagliate nel pannello Song Info.*

![](_page_20_Picture_26.jpeg)

SAVE si illumina quando vengono apportate modifiche alla funzione corrente (playlist, song, strumento, etc.) e, se premuto, le salva.

MENU apre il pannello delle opzioni e delle impostazioni del sistema:

Mic presets<br>Mic equalizer Mic presets<br>Mic equalizer Melody track  $\overline{a}$ le opzioni con il riquadro del valore le opzioni con "→" Chord mode Internat. Music equalizer Music equalize Midi-In Seg mode possono essere selezionate con i dispongono di un sotto-Midi settings Midi settings Click Count In ii settings<br>heral settings sanaral cattino  $\overrightarrow{1}$ tasti **UP/DOWN** e modificate menu dedicato, General setti<br>Fade curve<br>Auto playlist aanarar soo<br>Fade curve Sub-MenuYes direttamente con il **DIAL**; a c c e s s i b i l e Sound FX settings Sound FX settings Video settings<br>Find new songs Video settings selezionando l'opzione  $\Rightarrow$ Find new songs<br>System settings \_\_<br>System settings con i tasti **UP/DOWN** e  $\bigcap$  change value  $\blacktriangleright$  select premendo **ENTER**.

![](_page_21_Figure_2.jpeg)

### <span id="page-22-0"></span>Il Pannello dei Connettori

![](_page_22_Figure_3.jpeg)

**Seq mode**: funzionamento standard GM – porta MIDI IN • 16 canali

![](_page_22_Picture_5.jpeg)

### <span id="page-23-1"></span><span id="page-23-0"></span>Funzioni operative

### Scegliere ed eseguire una song

![](_page_23_Picture_4.jpeg)

### Controlli di esecuzione

![](_page_23_Figure_6.jpeg)

### Accedere alle song negli elenchi Artist e Genre

![](_page_23_Picture_8.jpeg)

### <span id="page-24-0"></span>Trovare subito con la Ricerca A/Z

![](_page_24_Picture_210.jpeg)

#### IMPORTANTE ! I metaeventi nelle song

I dati *Titolo esteso***,** *Artista interprete e Genere musicale* (come del resto i *Marker, il Testo e gli Accordi*) **devono essere presenti all'interno del File.**

I file MIDI M-Live prodotti a partire da agosto 2010 sono già corredati del set di metaeventi completo.

Si consiglia di processare i file dei formati MIDI prodotti da M-Live (*MIDI standard, MF3, MF4, MF5*) acquistati prima di agosto 2010 con

**THEFISHE.** il software fornito in dotazione.

Il software è assai intuitivo e provvede ad integrare automaticamente i metaeventi (marker inclusi) eventualmente mancanti nei file.

*In questo modo anche i file M-Live acquistati molti anni addietro possono essere traslati sul Merish ed essere utilizzati al massimo delle funzionalità.*

### <span id="page-25-0"></span>NEXT SONG: predisporre la song successiva

![](_page_25_Picture_3.jpeg)

![](_page_25_Picture_4.jpeg)

Il pulsante **NEXT SONG** si illumina = avvenuto caricamento di una song successiva.

![](_page_25_Picture_6.jpeg)

Il pulsante **Next/Current SONG** si illumina = selezione Next. *Premendolo si alterna la selezione tra Song Corrente (pulsante spento) e Song Successiva (pulsante illuminato).*

#### Il pulsante **Marker/Bar** si illumina se la song selezionata dispone di marker, rimane spento se la song non ne dispone.

*Premendolo si attiva/disattiva il pannello Marker/Bar della song selezionata dal pulsante Next/Current SONG (non agisce con i file MP3).*

![](_page_25_Picture_10.jpeg)

M

### <span id="page-26-1"></span><span id="page-26-0"></span>GO TO: passare dalla Current Song alla Next Song

![](_page_26_Picture_3.jpeg)

### <span id="page-27-0"></span>GO TO: Next Song con mixaggio in sync e trasposizione

![](_page_27_Picture_3.jpeg)

#### Cambiamenti di Bpm e Key della Next Song

#### *Cambiamenti manuali*

E' possibile modificare manualmente il *tempo* e la *tonalità* della Next Song anche prima di eseguirla, selezionandola con il pulsante*Next/Current SONG* e agendo sui tasti *SPEED* e *KEY*.

![](_page_27_Picture_7.jpeg)

#### *Cambiamenti automatici*

Quando è attiva la modalità *Crossfade* anziché la modalità *Immediate* (o quando è attiva una *Playlist*), se la song corrente e la song successiva presentano una differenza di tempo inferiore a quella definita con *MENU / Fade Curve / AutoBPM range*,

Merish adatta automaticamente il Bpm della Next Song a quello della Song Corrente, per poi aumentarlo o diminuirlo progressivamente durante l'esecuzione della Next Song, fino a raggiungere il suo valore originale.

![](_page_27_Picture_11.jpeg)

Se la differenza di tempo è superiore, Merish lascia inalterato il tempo originale della Next Song per non snaturarne il senso musicale.

In termini pratici: in caso di piccole differenze di tempo Merish adegua il Bpm di avvio della Next Song, in caso di grandi differenze Merish lascia le cose come stanno.

![](_page_27_Picture_14.jpeg)

*Nell'esempio:* 

*La tonalità originale della Next Song (MI) è stata trasposta manualmente di -2 semitoni per mantenere la stessa tonalità della Song Corrente (RE).*

*Il tempo della Next Song è stato adeguato automaticamente da Merish: la Next Song inizia con Bpm 95 (6 battiti al minuto più lento del proprio Bpm originale) per adeguarsi al Bpm della (ex) Current Song e aumenta progressivamente fino a raggiungere il valore originale Bpm 101 alla Misura 19.2.*

### <span id="page-28-0"></span>Passare "al volo" ad un'altra song

![](_page_28_Figure_3.jpeg)

M

### <span id="page-29-0"></span>GO TO: saltare tra i marker di una stessa song

![](_page_29_Figure_3.jpeg)

M

MARKER

### <span id="page-30-0"></span>GO TO: saltare ad uno specifico marker della Next Song

*example*  MARKER<br>1-into<br>9-verse 1<br>29-chorus 1<br>45-verse 2<br>62-bridge<br>74-chorus 3<br>109-chorus 3<br>127-chorus 4<br>125-chorus 4 3-intro<br>11-verse 1 *from Current Song:* Bad Romance *Marker: chorus 1* 19-verse 2<br>27-bridge *to Next Song:* Asereje *Marker: chorus 2* 2 Julies<br>
1 Julies<br>
1 47-interlude<br>
51-verse 4<br>
67-bridge<br>
71-chorus 2<br>
91-bridge<br>
95-special<br>
111-chorus 3 145-chorus +<br>145-chorus 5<br>164-fine  $\overline{\mathbf{v}}$ Current Song Next Song  $\begin{array}{|c|c|c|c|c|}\n\hline\n\textbf{OO Current ppm} & \textbf{119} & \textbf{0} & \textbf{-3:22} \\
\hline\n\texttt{BAD POMANCE} & \texttt{Key} & \texttt{Am} & \textbf{0} & \texttt{Bar} & \textbf{31.1} \\
\hline\n\end{array}$ MARKER *Current* 3-intro<br>11-verse 1<br>19-verse 2<br>27-bridge<br>31-chorus 1<br>47-interlude<br>59-verse 4<br>67-bridge<br>87-interlude<br>91-bridge<br>95-special<br>111-chorus 3 **BAD ROMANCE** Next<br>Current <sup>0</sup><br>SONG I WANT YOUR LOVING AND I WANT  $\cdot$ YOUR REVENGE YOU **AND MF** *Marker* lG  $\frac{1}{2}$  Ebm  $\frac{1}{2}$  e **OO** Next .<br>Current Sor **OC Current** Bpm 119 0 MARKER MARKER  $\frac{3:22}{31.2}$ *Next* 1-intro<br>9-verse 1<br>17-bridge<br>29-chorus 1 1-intro<br>9-verse 1<br>17-bridge<br>29-chorus 1 **BAD ROMANCE** 29-chorus 1<br>48-interlude<br>54-verse 2 I WANT YOUR LOVING<br>AND I WANT ہ دی۔<br>48-interlude lext<br>≿urrent ● 48-interlude<br>54-verse 2<br>62-bridge<br>74-chorus 2<br>79-special<br>109-chorus 3<br>127-chorus 4<br>145-chorus 5<br>164-fine  $\frac{62 - 62}{74 - 6}$ Marker<sup>3</sup> YOUR REVENGE YOU 109-chorus 3<br>127-chorus 4<br>145-chorus 5<br>164-fine **AND ME** *Marker* lG  $\frac{182}{Ebm}$ **OO** Next Next Song Next Song Wizard OFF  $\ddot{\bullet}$ **OO Current** Bpm 182 0 Ba **OO to next** Bpm 119 0<br>BAD ROMANCE Key Ebm 0 MARKER  $-1:5$  $-1:57$ MARKER MARKER<br>1-intro<br>9-verse 1<br>17-bridge<br>49-interlude<br>54-verse 2<br>62-bridge<br>17-d-chorus 3<br>1127-chorus 4<br>145-chorus 5<br>164-fine<br>164-fine 1-intro<br>9-verse verse 1<br>"bridge **AND I WANT<br>YOUR REVENGE YOU** 17-bridge<br>
29-charus 1<br>
49-interlude<br>
54-verse 2<br>
62-bridge<br>
93-special<br>
109-chorus 3<br>
145-chorus 5<br>
164-fine **LA CANTA ASEREJE' AND ME** JA DE JE' **COULD WRITE A BAD** DE JEBE TU DE JEBERE **ROMANCE** SEIBIUNOUVA (ОНОНОНОН ООН!) І MAJAVI AN DE BUGUI Current Song Current Son Se il Wizard è disattivato il salto avviene al termine della misura in corrente.Wizard ON ₹  $\frac{-3:19}{322}$  $\bigcirc$  to next  $\frac{Bpm\boxed{119}}{119}$   $\frac{D}{B-25}$  $\begin{array}{|c|c|}\n\hline\n-2:51 \\
\hline\nBar & 46.2\n\end{array}$ **OOCurrent** Bpm  $\frac{182}{182}$  o  $\frac{-1.08}{182}$ **MARKER MARKER** MARKER<br>1-intro<br>17-bridge<br>29-chorus 1<br>48-interlude<br>48-interlude<br>54-verse 2<br>74-chorus 2<br>93-special<br>119-chorus 3<br>145-chorus 5<br>144-chorus 1<br>145-chorus 4<br>145-chorus 1 1-intro<br>9-verse 1<br>17-bridge **AND I WANT<br>YOUR REVENGE YOU ASEREJE'** 17-bridge<br>
29-chorus 1<br>
48-interlude<br>
54-verse 2<br>
74-chorus 2<br>
93-special<br>
109-chorus 3<br>
145-chorus 4<br>
164-fine JA DE JE' AAH! **AND ME** DE JEBE TU DE JEBERE MAAH **COULD WRITE A BAD SEIBIUNOUVA** A! ROMANCE **MAJAVI AN DE BUGUI** Am AN DE BUIDIDIPI Bpm 182  $\bigcirc$  Next Ebm Se il Wizard è attivato il salto avviene al termine del marker corrente. Il display mostra il conto alla rovescia delle misure mancanti al salto.

### <span id="page-31-0"></span>GO TO: salti con song prive di marker

![](_page_31_Picture_3.jpeg)

Le song prive di marker non possono usufruire di una serie di funzioni avanzate di Merish.

Tuttavia, **con le song prive di marker, Merish consente di saltare ad una specifica misura (bar)** della stessa song o della song successiva.

Le procedure operative sono le analoghe a quelle usate per i salti con le song dotate di marker. I salti delle song prive di marker non sono soggetti alle funzioni Wizard.

![](_page_31_Picture_7.jpeg)

### LOOP: ripetizione ad libitum di uno stesso marker

![](_page_31_Picture_9.jpeg)

### <span id="page-32-0"></span>Playlist

Le Playlist sono *liste di esecuzione di song* memorizzabili e riproducibili a piacere.

Di base, le Playlist sono dei filtri personalizzati che permettono di gestire in modo pratico e funzionale più "scalette" di brani, organizzate secondo le logiche più varie (ad es. hits del momento, tipo di esibizione, fasi della performance, cavalli di battaglia, etc.).

Ma Merish consente di spingere le Playlist ben oltre la pura successione di brani, combinandole con le raffinate funzioni *Wizard*, *Short* e *Crossfade* e trasformandole all'istante in articolazioni capaci di concatenare e mixare automaticamente le canzoni con criteri estremamente "musicali".

### Creare e denominare una Playlist

![](_page_32_Figure_7.jpeg)

### <span id="page-33-0"></span>Aggiungere song in una Playlist

![](_page_33_Figure_3.jpeg)

![](_page_33_Figure_4.jpeg)

M

### <span id="page-34-1"></span><span id="page-34-0"></span>Eseguire una Playlist

![](_page_34_Figure_3.jpeg)

![](_page_34_Picture_4.jpeg)

u.

### <span id="page-35-0"></span>Uscire da una Playlist

Si può uscire da una Playlist in qualsiasi momento e da qualsiasi punto senza interrompere l'esecuzione in corso.

Per prevenire uscite accidentali durante una performance live, l'operazione d'uscita dalla Playlist richiede una conferma:

![](_page_35_Picture_106.jpeg)

### <span id="page-36-0"></span>Passare da una Playlist all'altra

Si può passare da una Playlist all'altra in qualsiasi momento e da qualsiasi punto.

![](_page_36_Picture_4.jpeg)

### <span id="page-37-0"></span>Editare il contenuto di una Playlist

Il contenuto di una Playlist può essere modificato in qualsiasi momento senza interrompere l'esecuzione in corso. Ad es. è possibile rimuovere le song o cambiarne l'ordine di esecuzione. *(Ovviamente le modifiche non possono essere eseguite sulla song in esecuzione).*

![](_page_37_Figure_4.jpeg)

### <span id="page-38-0"></span>Gestire le Playlist

Le Playlist possono essere spostate, rinominate e cancellate in qualsiasi momento senza interrompere l'esecuzione in corso.*.*

![](_page_38_Figure_4.jpeg)

### <span id="page-39-0"></span>Playlist evolute

Le varie funzioni di Merish possono essere utilizzate in diverse combinazioni, consentendo di disporre di una serie di varianti di esecuzione. Queste combinazioni, in particolar modo, permettono di creare all'istante delle forme evolute di Playlist, caratterizzate da una notevole efficacia musicale.

### Playlist + Wizard + AutoBPM

Con il Wizard attivato, la concatenazione e il mixaggio delle song delle Playlist è governata da algoritmi che tengono conto delle proprietà musicali delle song.

![](_page_39_Figure_6.jpeg)

Disabled Short-time 1:15

Pedal mode

### <span id="page-40-0"></span>Playlist + Wizard + Short + AutoBPM

La funzione Short consente di eseguire le song in una forma ridotta, variabile a seconda della durata impostata. La regolazione si effettua con *MENU > General Settings > Short-time*  (accessibile anche tenendo premuto il pulsante Short per un paio di secondi). La durata può essere regolata fino ad un minimo di 1 minuto. **CREA** 

Le song con marker vengono comunque eseguite fino al termine del marker in corso. Combinando le funzioni Wizard e Short si realizzano *al volo* delle concatenazioni "intelligenti" di song in versione abbreviata.

![](_page_40_Picture_5.jpeg)

#### Wizard+Short & Markers

Con Wizard e Short attivati il passaggio da una song all'altra avviene automaticamente tra marker musicalmente congruenti, adattati alla forma abbreviata di ciascuna song*.*

![](_page_40_Figure_8.jpeg)

### <span id="page-41-1"></span><span id="page-41-0"></span>Editing delle Song

![](_page_41_Picture_3.jpeg)

I cambiamenti sui *contenuti* delle singole song si effettuano eseguendo o selezionando come **Current Song** la song desiderata e premendo il pulsante **EDIT**.

I cambiamenti di *Tempo* (Bpm) e di *Tonalità* della song si effettuano direttamente sul pannello dei controlli tramite i pulsanti **SPEED** e **KEY**.

![](_page_41_Picture_6.jpeg)

Il pulsante **SAVE** si illumina quando vengono apportate delle modifiche.

![](_page_41_Picture_8.jpeg)

Premendolo, i cambiamenti possono essere resi permanenti e, quindi, richiamati automaticamente nelle successive esecuzioni della song.

Diversamente, rimangono attivi solo fino al caricamento di un'altra song o fino allo svuotamento della memoria corrente.

### Song MIDI

Merish consente di editare le singole tracce delle song di tipo MIDI. I parametri modificabili sono: **Program Change / Bank, Status** *(Play, Mute, Solo)***, Volume, Reverb, Chorus, Pan, Transpose** *e* **Velocity***. Le funzioni e le caratteristiche di questi parametri sono ampiamente documentate nella letteratura MIDI.*

MERISH Plus e MERISH Gold dispongono anche del parametro **Insert Effects** • ved. *["Insert Effects" \(pag. 42\)](#page-43-1)*.

![](_page_41_Picture_328.jpeg)

### <span id="page-42-0"></span>File MP3

I file MP3 possono essere trattati con l'effetto *Voice Cancel*, un accorgimento che consente di sopprimere in tempo reale talune componenti dello spettro sonoro di un file audio, annullando, entro certi limiti, la parte vocale in esso contenuta.

In pratica, l'effetto è concepito per essere applicato alle "normali" versioni delle canzoni che contengono anche la parte cantata, allo scopo di adattarle all'uso come *base musicale*. L'efficacia dell'effetto e la qualità del risultato dipendono dal contenuto del file: oltre alla voce, infatti, possono essere soppresse anche parti più o meno significative del contenuto sonoro.

![](_page_42_Figure_5.jpeg)

### <span id="page-43-0"></span>Insert Effects & WSF *(Merish Plus & Merish Gold)*

Gli **Insert Effects** e la **WSF** *Wizard Sound Function* sono importanti dotazioni supplementari delle versioni *Plus* e *Gold* di Merish che costituiscono un ulteriore espansione delle possibilità sonore e della praticità operativa di Merish.

### <span id="page-43-1"></span>Insert Effects

Gli Insert Effects sono due processori audio *inseribili* su altrettanti canali MIDI, scelti a piacere.

I processori si aggiungono ai due effetti MIDI Reverb e Chorus, ma a differenza di questi, gli **Insert Effects trattano l'audio**, cioè elaborano il suono "fisico" prodotto dagli strumenti MIDI, esattamente come farebbero dei processori esterni, apportando così maggiori possibilità di combinazione e una più ampia varietà sonora.

![](_page_43_Figure_7.jpeg)

La scelta dei canali MIDI/strumenti e degli Insert Effect si effettua nell'ambient EDIT della song selezionata, con le stesse procedure descritte in *["Editing delle Song" \(pag. 40\)](#page-41-1)*

L'effetto di ciascun processore può essere scelto tra diverse tipologie: **Chorus, Flanger, Phaser, PhaserLite, Tremolo, Auto Wah, Low Filt, DistRotary, DistDelay, VO Drive, Crunch, Dyna Amp, R-Fier, Metal, Stack, Tweed.**

![](_page_43_Figure_10.jpeg)

**WIZARD SOUND FUNCTION** 

### <span id="page-44-0"></span>WSF • Wizard Sound Function

La funzione WSF analizza tutte le tracce del MIDI File caricato e assegna automaticamente fino a due Insert Effects seguendo logiche musicali e di mixaggio.

Per default, la Wizard Sound Function è disattivata, ma può essere attivata/disattivata a piacere accedendo all'ambiente **EDIT** della song selezionata e premendo il pulsante **WIZARD.**

Nella pagina EDIT TRACKS le tracce processate dalla WSF sono contraddistinte dal prefisso "**(i)-**" (per *Insert Effect*) che precede il nome dello strumento.

Naturalmente, le scelte proposte dalla WSF possono essere modificate manualmente, ad esempio cambiando il tipo di Insert Effect oppure cambiando le tracce alle quali assegnare gli Insert Effect. In tal caso, le procedure e le logiche sono quelle utilizzate per il normale editing manuale degli *["Insert Effects" \(pag. 42\)](#page-43-1)* e il pulsante **WIZARD** smette di agire sulla specifica song (almeno fino a quando la song non verrà caricata senza Insert Effects attivati).

Come per le altre operazioni di editing, salvando la song tramite il pulsante illuminato **SAVE** le proposte della WSF (o le modifiche manuali) vengono rese permanenti e quindi automaticamente utilizzate nelle esecuzioni successive.

![](_page_44_Picture_8.jpeg)

### <span id="page-45-0"></span>Harmonizer *(Merish Plus & Merish Gold)*

Le versioni *Plus* e *Gold* di Merish sono dotate anche di un Harmonizer, un processore audio in grado di campionare il segnale del microfono e di trasporlo su tre segnali audio distinti, guidati da eventi MIDI.

In termini pratici, l'effetto che ne deriva è un'**armonizzazione vocale che** *aggiunge fino* **a tre voci** alla voce del cantante, permettendo di creare cori e seconde voci.

### Modalità Harmonizer a 3 voci

Affinché le voci dell'Harmonizer siano sincronizzate e musicalmente confacenti con le singole basi musicali, le "parti" dell'armonizzazione vocale devono essere contenute nella song.

Normalmente viene utilizzata una traccia (canale MIDI) dedicata, "scritta" appositamente per l'armonizzazione vocale.

#### **Per default, le song prodotte da M-Live utilizzano come** *Harmonizer Track* **la track 5**.

MENU > Midi settings > Midi-In). I dati devono essere inviati sullo stesso Canale MIDI impostato dal parametro Midi Track dell'Harmonizer. L'Harmonizer di Merish può comunque essere impostato per leggere i dati da una qualsiasi altra traccia MIDI. *In alternativa, le voci dell'Harmonizer possono essere controllate in tempo reale tramite una tastiera collegata alla porta MIDI IN di Merish (abilitabile con* 

![](_page_45_Picture_10.jpeg)

### <span id="page-45-1"></span>Modalità Melody Tracker

Anziché come Harmonizer, il processore può essere impostato come **Melody Tracker**, una funzione che consente di forzare la voce del microfono a seguire la linea melodica contenuta nella *Melody Track* della song.

#### **Per default, le song prodotte da M-Live utilizzano come** *Melody Track* **la track 4**.

Merish può comunque essere impostato per leggere una qualsiasi altra traccia MIDI come Melody Track con MENU > Midi settings > Melody track.

*In alternativa, la funzione Melody Tracker può essere controllata in tempo reale tramite una tastiera collegata alla porta MIDI IN di Merish (abilitabile con MENU > Midi settings > Midi-In). I dati devono essere inviati sullo stesso Canale MIDI impostato per la Melody Track di Merish.*

fetto chorus, oppure ottenere il tipo di effetto vocoder noto co effetto chorus, oppure ottenere il tipo di effetto vocoder noto come *effetto Cher* (Wet = 50). In termini pratici, a seconda della regolazione delle proporzioni tra voce reale e voce processata (parametro Dry/ Wet), la funzione Melody Tracker può essere utilizzata per seguire scrupolosamente la melodia della song, migliorare l'intonazione, raddoppiare la voce all'unisono o in ottava per ottenere una voce più spessa o un leggero

![](_page_45_Picture_17.jpeg)

*Trick: con un po' di abilità, usando la funzione Melody Tracker si possono creare delle armonizzazioni a due voci anche con file che non contengono una traccia di armonizzazione vocale. Mentre si canta, infatti si può fare riprodurre la Melody Track al processore, mentre con la propria voce si può eseguire una seconda voce di armonizzazione. La funzione può essere attivata/disattivata secondo necessità (ad es. usandola solo in determinati punti di una song), sia a mano (pulsante Harmonizer.), sia con un pedale (MENU > General settings > Pedal mode = Harmonizer)..*

![](_page_45_Picture_20.jpeg)

### <span id="page-46-0"></span>Menu delle Opzioni

Il pulsante MENU consente di accedere alle regolazioni generali, alle preferenze audio, video e MIDI, alle scelte di funzionamento di alcune funzioni e alle impostazioni di sistema di Merish.

![](_page_46_Figure_4.jpeg)

M

### <span id="page-47-0"></span>Mic Preset

![](_page_47_Picture_130.jpeg)

### Mic Equalizer

![](_page_47_Picture_5.jpeg)

### Music Equalizer

![](_page_47_Picture_7.jpeg)

**Equalizzatore grafico a 4 bande del generatore di suoni di Merish.** 

Frequenze **HI** (*alte*), **HI-MID** (*medio-alte*), **LO-MID** (*medio-basse*) & **LO** (*basse*): ±12dB

### <span id="page-48-0"></span>Midi settings

![](_page_48_Picture_656.jpeg)

### General settings

![](_page_48_Picture_657.jpeg)

M

### <span id="page-49-0"></span>Fade curve

![](_page_49_Picture_377.jpeg)

### Auto Playlist

![](_page_49_Picture_378.jpeg)

### <span id="page-50-0"></span>Sound FX settings

![](_page_50_Picture_398.jpeg)

### Video settings

![](_page_50_Picture_399.jpeg)

### Find new songs

![](_page_50_Picture_7.jpeg)

**Ricerca e indicizzazione di nuove song aggiunte sulla penna USB/CompactFlash correntemente in uso.** 

L'operazione aggiorna i file che consentono di gestire le song e di eseguire la ricerca rapida, pertanto deve essere eseguita dopo aver aggiunto o rimosso delle song in una memoria.

*Prima di procedere, viene richiesta una conferma dell'operazione (Enter per procedere, Esc per annullare).*

### System settings

![](_page_50_Picture_400.jpeg)

M

### <span id="page-51-0"></span>Esempi di collegamento

#### Set cantante solista

![](_page_51_Picture_4.jpeg)

#### Set cantante chitarrista con mixer e footswitch

![](_page_51_Figure_6.jpeg)

![](_page_52_Figure_2.jpeg)

M

![](_page_53_Figure_2.jpeg)

### <span id="page-54-0"></span>Tabelle di Suoni ed Effetti

\_\_\_\_\_

### Sounds

![](_page_54_Picture_988.jpeg)

![](_page_54_Picture_989.jpeg)

![](_page_55_Picture_974.jpeg)

![](_page_55_Picture_975.jpeg)

\_\_\_

![](_page_56_Picture_965.jpeg)

\_\_\_

u.

![](_page_56_Picture_966.jpeg)

### <span id="page-57-0"></span>Drum Kits

![](_page_57_Picture_208.jpeg)

### <span id="page-58-1"></span><span id="page-58-0"></span>Performances

![](_page_58_Picture_1234.jpeg)

![](_page_58_Picture_1235.jpeg)

### <span id="page-59-0"></span>**FX**

![](_page_59_Picture_306.jpeg)

![](_page_59_Picture_307.jpeg)

![](_page_59_Picture_308.jpeg)

![](_page_59_Picture_309.jpeg)

![](_page_59_Picture_310.jpeg)

![](_page_59_Picture_311.jpeg)

- **02 Zapac Test Drive** (3.35)
- **03 Nyx Undercover** (3.40)
- **04 Jazztunes BeeKoo Mix** (4.13)
- **05 Loveshadow Takin' Yo Time** (3.21)
- **06 Zapac Put your hands up** (3.37)
- **07 Stefsax Awel** (3.05)
- **08 George Ellinas Hornet** (4.39)

### <span id="page-60-0"></span>Specifiche tecniche

![](_page_60_Picture_191.jpeg)

![](_page_61_Picture_0.jpeg)

![](_page_61_Picture_1.jpeg)

## www.m-live.com

![](_page_61_Picture_3.jpeg)

Produced and distributed by: **M-Live:** via Luciona 1872/b<br>47842 San Giovanni in Marignano (RN) Tel: +39 0541 827066 E-mail: m-live@m-live.com